FACILITATOR

## How to Create a Wall

2.

Name your wall then

select 'CREATE'.

On the 'Home' screen select 'CREATE NEW WALL'.

1

GoWall<sup>1</sup>

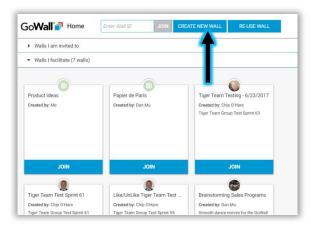

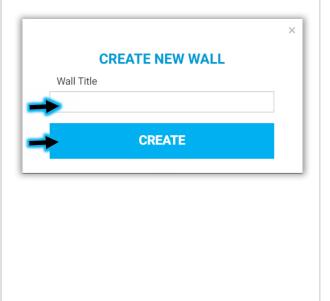

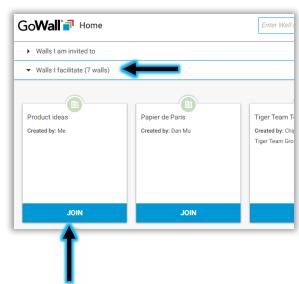

3.

Your new wall

will appear under

'Walls I facilitate'. Select

'Join' to enter the wall and

complete setup.

## 4.

Select the 'SETUP' icon to customize your wall - create topics, subtopics and more.

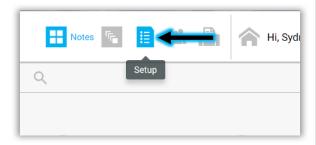